# **Configuring and Installing the NPort W2150/2250 Plus Wireless Device Server**

*Tom Lu, Senior Engineer, Moxa Technical Support Dept. tom.lu@moxa.com* 

### **How to configure the NPort W2150/2250 Plus wireless device server**

Before proceeding with the following steps, push the "RESET" button for 5 seconds to reset your NPort to factory defaults.

- 1. Connect one end of the Ethernet cable to the NPort W2250/2150's 10/100M Ethernet port, and the other end of the cable to the Ethernet network.
- 2. Power on the NPort, and then wait until the Ready LED illuminates in green.
- 3. Connect the host PC and NPort to the same LAN.
- 4. Adjust the IP configuration of your host PC and the NPort so that you can PING from the PC to the NPort. The NPort's default IP address is 192.168.127.254. Don't forget to change the IP address of the host PC if you have already changed the NPort's IP address.
- 5. Install and run the "NPort Search Utility."
- 6. Use "Search" or "Search IP" to locate the NPort over the network.
- 7. Select a specific NPort and then click the **Console** icon to open the Web console.
- 8. Access **Basic Settings** from the navigation panel to configure the server name and time settings.
- 9. Access **Ethernet Settings** by expanding the **Network Settings** item on the navigation panel to assign the NPort 6000's IP address, Netmask, Gateway, and other IP parameters.
- 10. Access **WLAN settings** to assign the WLAN IP address, Netmask, Gateway, and other IP parameters.
- 11. The **Profile** page is located under **WLAN Configuration** in the **Network Settings**. This is where you configure the NPort for Ad-hoc or Infrastructure operation.

Copyright © 2008 Moxa Inc. Released on July 15, 2008

#### **About Moxa**

Moxa manufactures one of the world's leading brands of device networking solutions. Products include serial boards, USB-to-serial converters, media converters, device servers, embedded computers, Ethernet I/O products, terminal servers, Modbus gateways, industrial switches, and Ethernet-to-fiber converters. Our products are key components of many networking applications, including industrial automation, manufacturing, POS, and medical treatment facilities.

#### **How to Contact Moxa**

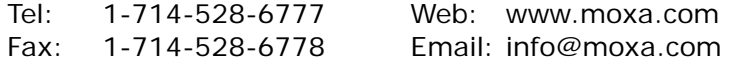

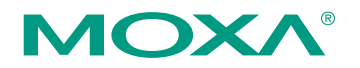

*This document was produced by the Moxa Technical Writing Center (TWC). Please send your comments or suggestions about this or other Moxa documents to twc@moxa.com.* 

## **ATTENTION**

Wireless devices that are configured for Infrastructure Mode do not communicate directly with each other, but through a wireless access point (AP). Devices that are configured for Ad-hoc Mode automatically detect and communicate directly with each other and do not require a wireless access point (AP) or gateway.

12. When selecting infrastructure mode, the SSID/WEP/WPA key must be the same as the AP setting (when selecting ad-hoc mode, the channel must also be the same) **ATTENTION**

**64 bits** requires 5 ASCII characters or 10 HEX characters **128 bits** requires 13 ASCII characters or 26 HEX characters

- 13. Access **Communication Parameters** to configure the serial parameters, including Baudrate, Data bits, Parity, Stop bit, Flow Control, and Interface.
- 14. Access **Operation Modes** in the navigation panel to configure the operation mode for each serial port (for the example shown here we selected Real COM Mode).
- 15. Click **Submit** to save the settings and restart the NPort.

**Note**: For the wireless NPort Plus series, the Ethernet port and WLAN port cannot both be active at the same time. If you connect the NPOrt to an Ethernet network, the WLAN will be disabled automatically. To use the WLAN, you must first unplug the Ethernet cable and then reboot the NPort to activate the WLAN connection.

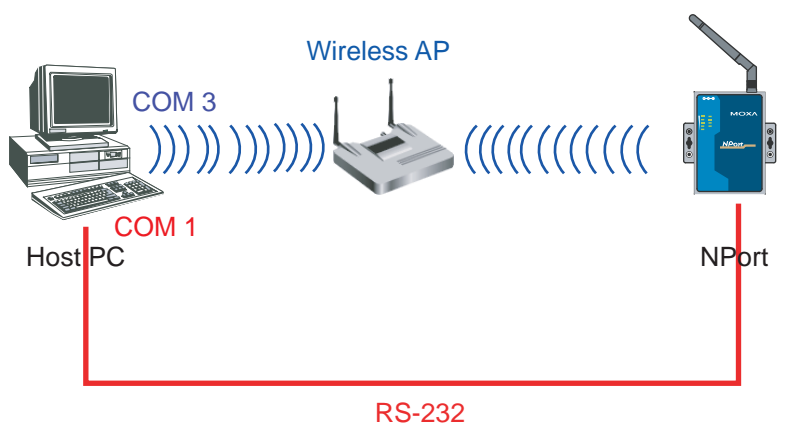

## **How to test NPort Wireless W2150/2250 Plus**

- 1. First change the NPort's serial interface to RS-232.
- 2. Refer to the tech note "Real COM Mode for NPort" to see how to use the NPort Windows Driver Manager to map COM ports for the NPort W2150/2250 Plus.
- 3. Run Windows HyperTerminal or Moxa PComm Terminal Emulator (which can be downloaded from Moxa's website).
- 4. Open both COM ports of the host PC. COM 1 connects to the NPort's serial port, and COM 3 is a virtual COM port that connects through the wireless network.
- 5. When you input data through COM 1, the data will appear on the virtual COM port COM 3.
- 6. The connection is successful if the data shows up on COM 3.

### **Cable Wiring**

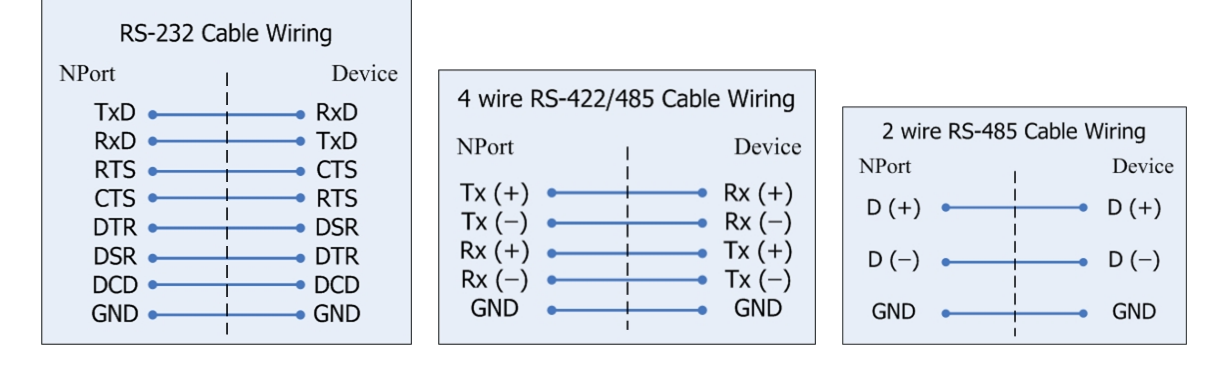